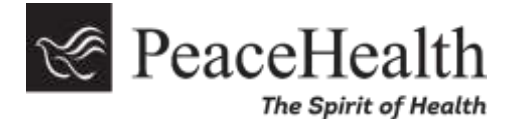

 **Service Desk**  March 18, 2020

## **Multi-Factor Authentication (MFA) for Remote Access to PeaceHealth Resources**

## **Overview**

**What is MFA?** When you log in to a PeaceHealth resource remotely, your password is the first authentication. MFA requires one or more additional methods of authentication, this may include receiving a verification code via text message or email, or a notification from a mobile app.

## **Initial Setup**

You need access to a cell phone to register.

- 1. On your computer or phone open the MFA portal in your browser: [www.peacehealth.org/mfa](http://www.peacehealth.org/mfa)
- 2. If prompted to sign in, enter your {3x3}@peacehealth.org. Click '*Next'* and on the next screen, enter your password.

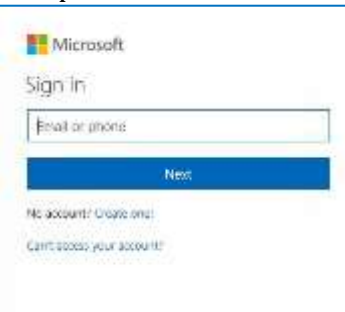

3. First, enter your cell phone number to receive a verification code via text message.

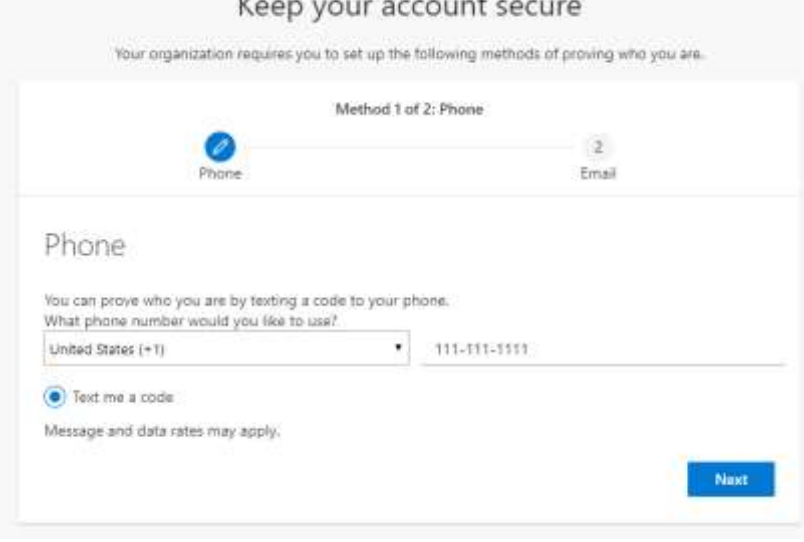

4. Next, enter a personal email address, or select "I want to set up a different method" to set up security questions instead.

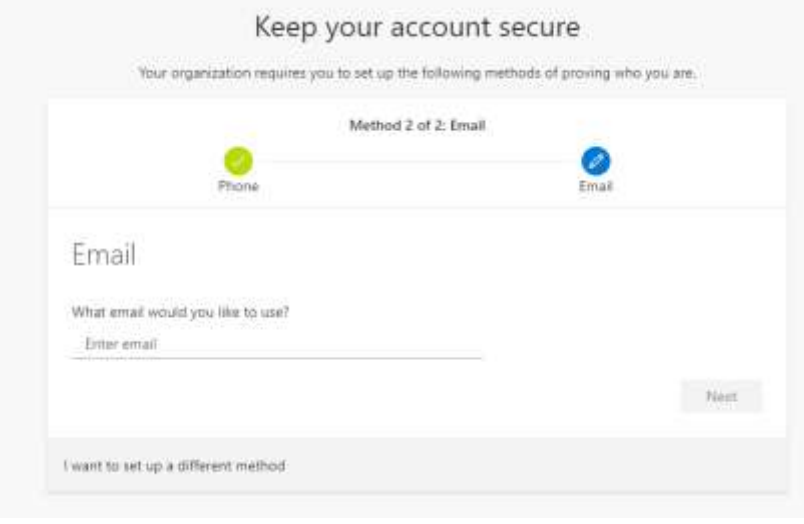

**How it works:** When accessing a PeaceHealth resource remotely, after entering your password, you will be prompted to enter a code that you receive as a text on your mobile device.

## **Mobile App Setup – Approve/Deny Prompt Option**

The mobile app provides a more streamlined and secure approach to MFA. In addition, the app allows for a backup to text message codes. You will first need to complete the initial setup before using the mobile app. download the *Microsoft Authenticator* application on your phone from the app/play store.

The instructions that follow describe the setup for using a prompt from the Authenticator app on your mobile device to approve access when logging in to a PeaceHealth resource.

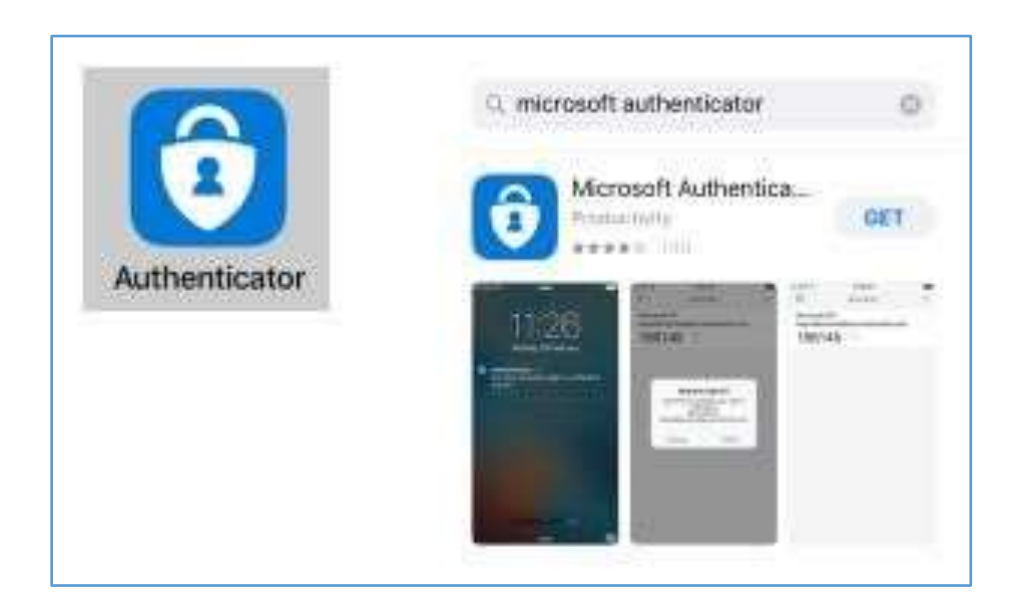

1. Once you have downloaded and installed the app on your phone, go to the MFA portal in the browser on your PeaceHealth compute[r \(www.peacehealth.org/mfa\).](http://www.peacehealth.org/mfa) Click "Add method" and follow the prompts.

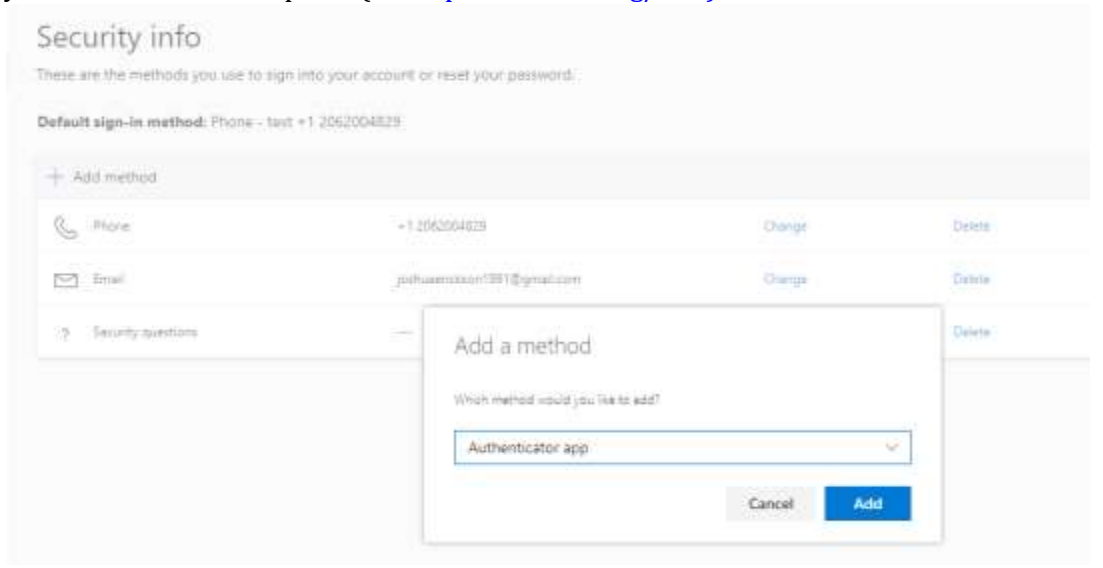

2. You will be prompted to scan a QR code on your computer using your phone.

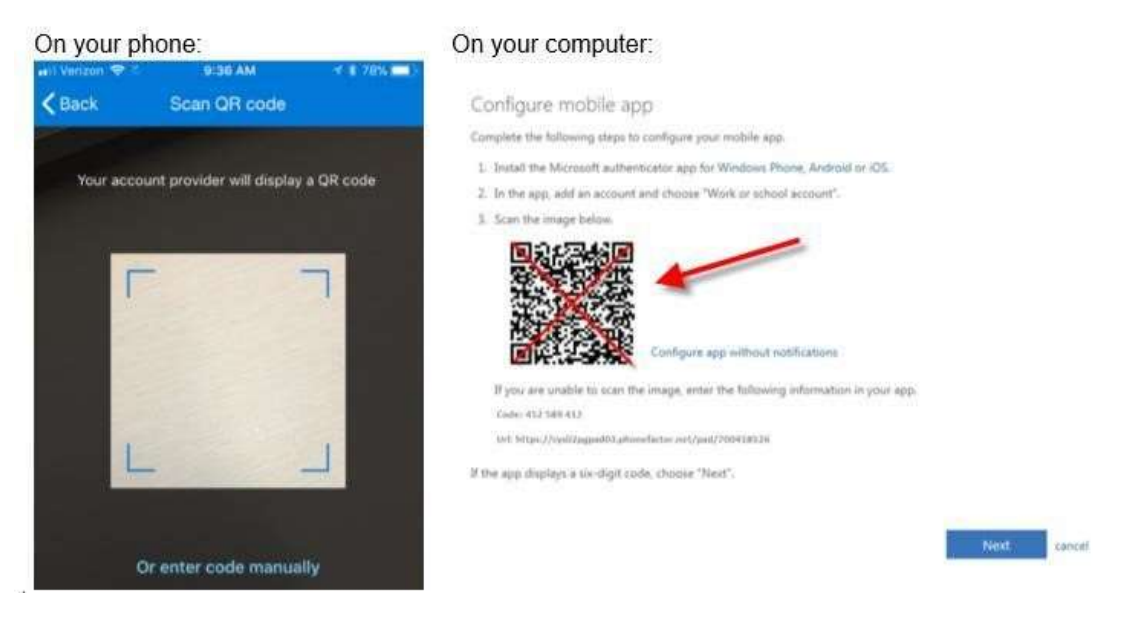

3. You will then get a notification pop-up on your phone to Approve this Change. Click '*Approve'*

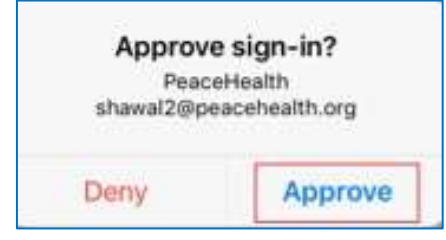